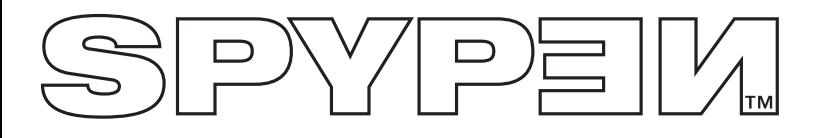

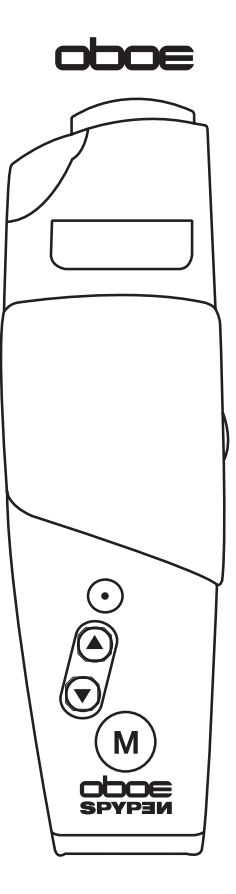

# **Manual de usuario**

# **Vista general del producto**

- 1. Flash
- 2. Botón de disparo
- 3. Botón Arriba/Acercar zoom
- 4. Botón Abajo/Alejar zoom
- 5. Botón de menú 6. Visor
- 

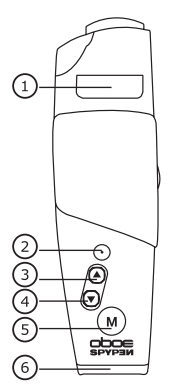

Vista superior

- 1. Botón de reposición
- 2. Sujeción para el soporte de la cámara
- 3. Botón de encendido
- 4. Selector de modo

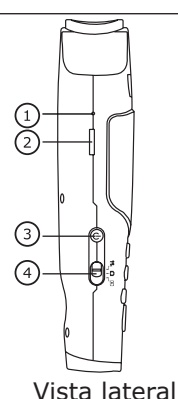

- 1. Botón flash pop-up
- 2. Ranura para la tarjeta SD
- 3. Puerto USB
- 4. Terminal de salida de TV

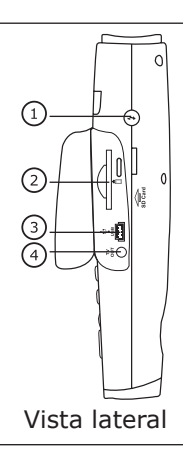

Vista frontal

- 1. Objetivo
- 2. LED del temporizador/carga
- 3. Micrófono

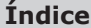

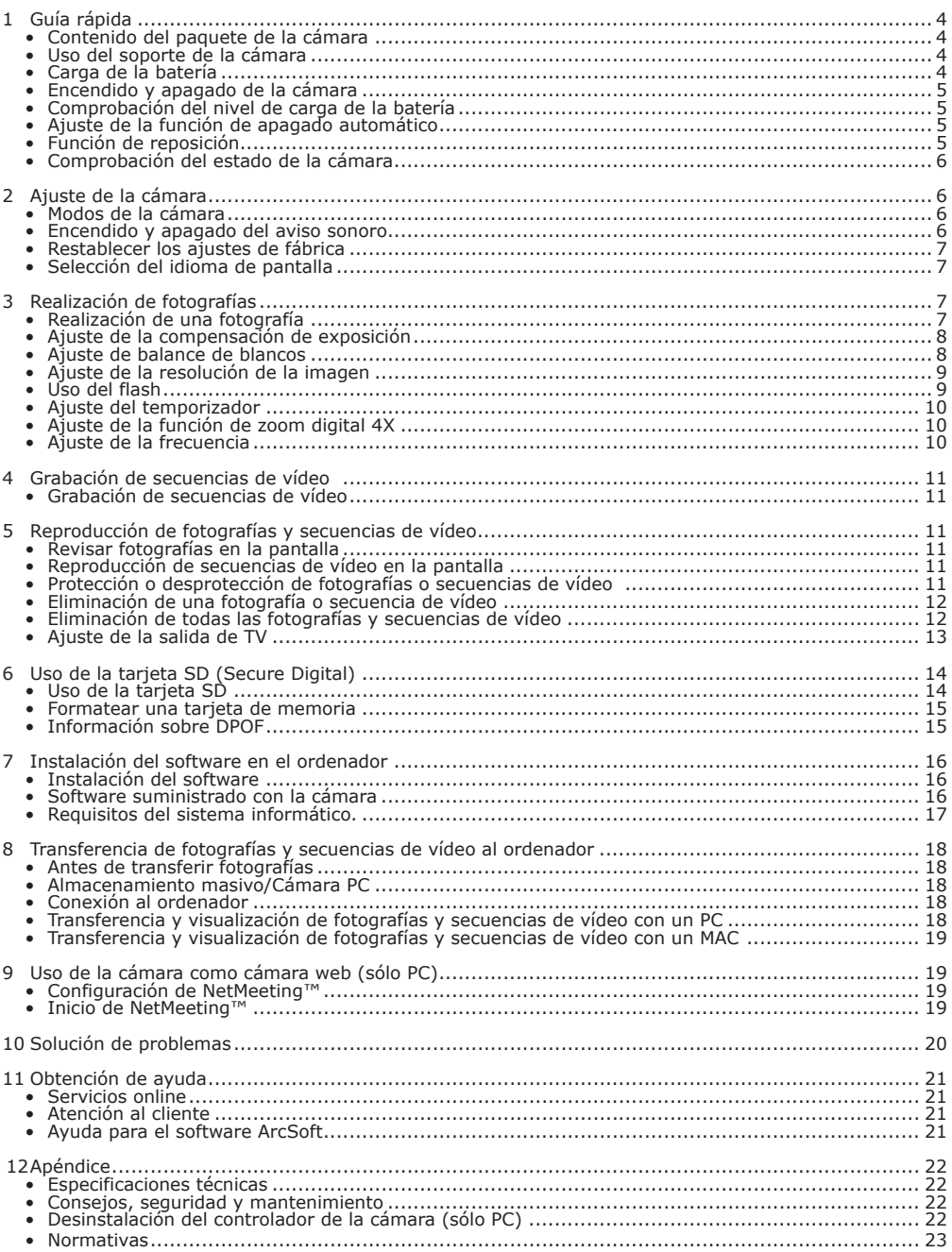

# **1 Guía rápida**

La cámara Spypen oboe le ofrece funciones de fácil manejo que la hacen más sencilla y divertida. Aquí tiene algunos ejemplos de lo que puede hacer con su cámara.

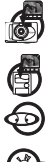

Disfrutar de las operaciones de enfoque y disparo.

Almacenar fotografías y secuencias de vídeo en la memoria interna del ordenador.

Reproducir fotografías y secuencias de vídeo en la pantalla o en un ordenador.

Enviar fotografías y secuencias de vídeo a través de Internet a amigos o familiares.

## **• Contenido del paquete de la cámara**

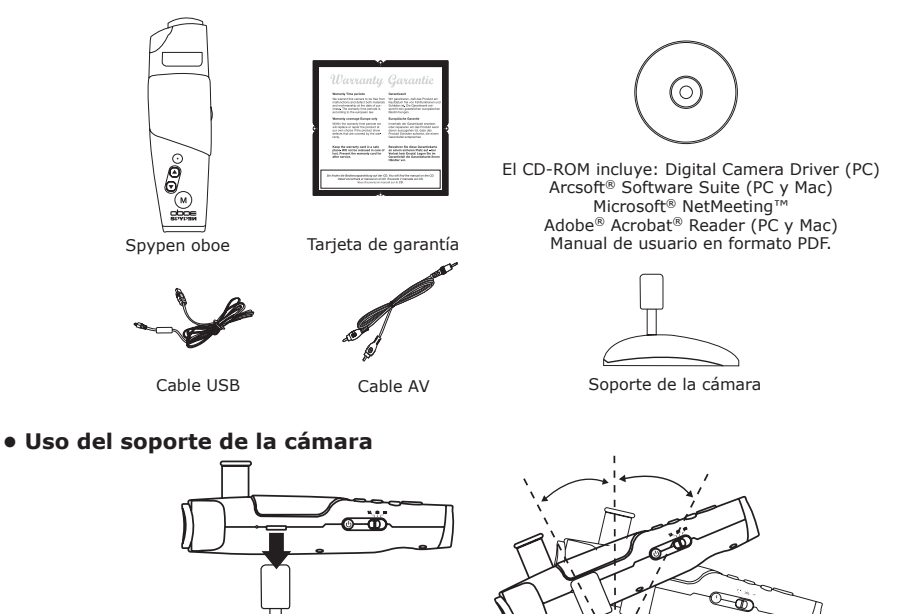

# **• Carga de la batería**

La cámara incluye una batería recargable (no reemplazable). Cargue completamente la batería durante aproximadamente diez horas antes de trabajar con la cámara por primera vez. Las siguientes veces la batería tarda aproximadamente 3 horas en cargarse.

La batería interna debería durar tanto como la cámara, aunque, como suele suceder con todas las baterías recargables, la carga suele disminuir con el uso.

La batería sólo puede cargarse conectándola al ordenador a través del cable USB. Para que la cámara se cargue, el ordenador debe estar encendido. Siga los pasos que se indican a continuación:

1. Enchufe el conector A USB a un puerto USB de su ordenador.

2. Conecte el otro extremo del cable USB al puerto USB de su cámara.

3. La batería comienza a cargarse y el LED de carga se ilumina de color verde. El LED de carga parpadea cuando la batería está completamente cargada.

#### **NOTA:**

Apague la cámara antes de cargar la batería. De lo contrario, el LED de carga se iluminará de color naranja indicando que la cámara no está en el modo de carga.

#### **• Encendido y apagado de la cámara**

Para encender la cámara, mantenga presionado el botón de encendido. La pantalla se enciende transcurridos dos segundos. La pantalla puede visualizarse a través del visor Para apagar la cámara, pulse de nuevo y mantenga presionado el botón de encendido.

**• Comprobación del nivel de carga de la batería**

Antes de hacer fotografías, compruebe el nivel de carga de la batería.

- 1. Encienda la cámara.
- 2. Compruebe el nivel de carga de la batería que aparece en la pantalla de la cámara.

La batería tiene suficiente carga.

La batería se encuentra a media carga.

La carga de la batería es baja. Es necesario cargarla.

Presione

M

#### **• Ajuste de la función de apagado automático**

F 0012

La cámara está diseñada para apagarse automáticamente, y así prolongar la duración de la batería, tras 1/3 minutos de inactividad. Para encender la cámara de nuevo, pulse el botón de encendido. Para cambiar los ajustes de la función de ahorro de energía, siga los siguientes pasos: Encienda la cámara.

> Pulse el botón de disparo

Pulse el botón de disparo

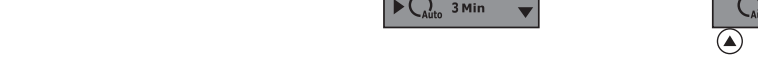

Seleccione "Off" (Apagado) para desactivar la función de apagado automático.

### **• Función de reposición**

En el caso poco frecuente de que la cámara se bloquee (normalmente cuando tiene una carga muy baja), ésta lleva incorporado un "botón de reposición" que permite reponer el procesador de la cámara sin perder ninguna imagen.

Photo

Para usar dicho botón, pulse suavemente el mismo con un clip para papel o la punta de un bolígrafo. La cámara se enciende de nuevo y vuelve al modo en el que se encontraba antes de bloquearse. No olvide que probablemente deba recargar la cámara inmediatamente para evitar que vuelva a bloquearse. camara inmediatamente para evitar que vuelva a bioquearse.<br>avoid locking up again.

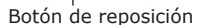

Pulse el botón de disparo

> $\frac{1}{2}$  1 Min 3 Min

> > Off

 $\Omega$ 

 $TIR$ III **NTSC** 

▲

Rhoto

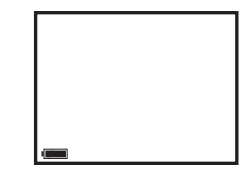

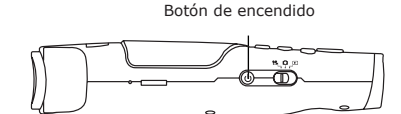

### **• Comprobación del estado de la cámara**

Encienda la cámara y examine la pantalla para comprobar qué ajustes de la cámara están activos. Si no aparece algún icono de función, esto significa que la función en cuestión no está activada.

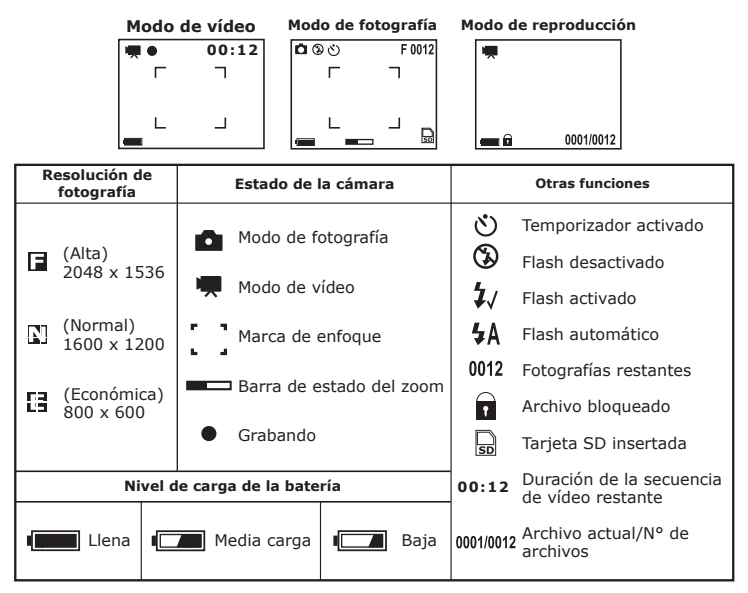

# **2 Ajuste de la cámara**

#### **• Modos de la cámara**

La cámara tiene tres modos de funcionamiento: Modo de fotografía  $\Box$ , modo de vídeo y  $\Box$  modo de reproducción  $\Box$ . Utilice el selector para elegir el modo que desee.

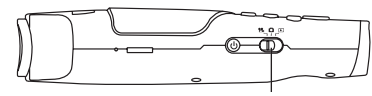

Selector de modo

#### **• Encendido y apagado del aviso sonoro**

Si el aviso sonoro está activado, la cámara emitirá un pitido al presionar los botones. Puede activar o desactivar el aviso sonoro en los modos de fotografía y reproducción. Aquí empleamos el modo de fotografía como ejemplo. Encienda la cámara.

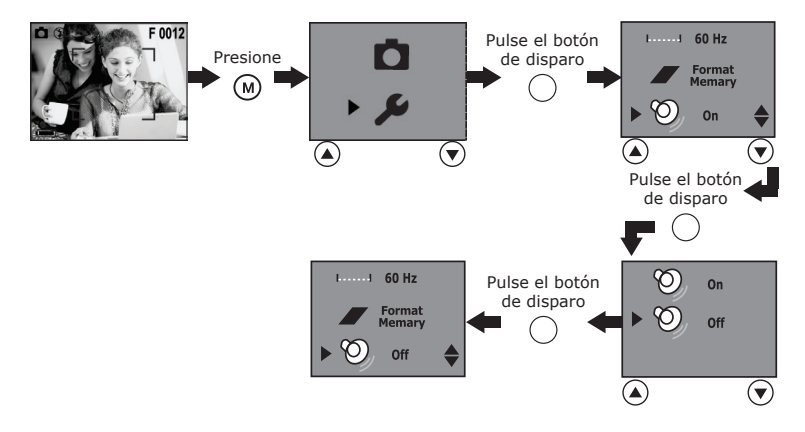

#### **• Restablecer los ajustes de fábrica**

Puede restablecer fácilmente todos los ajustes realizados en la cámara a sus valores predeterminados. Los ajustes de fábrica pueden restablecerse en los modos de fotografía y de reproducción. Aquí empleamos el modo de fotografía como ejemplo. Encienda la cámara.

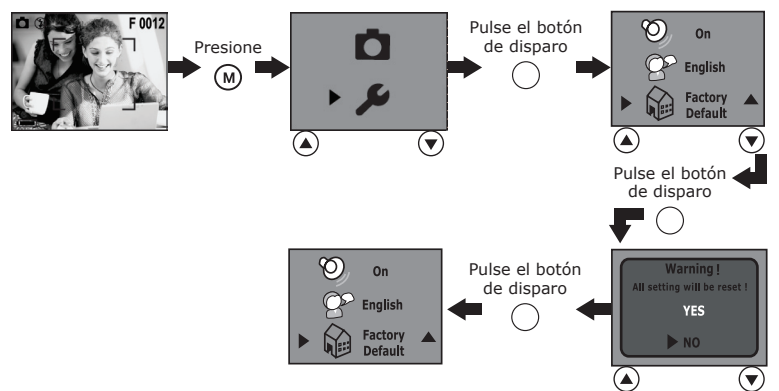

#### **• Selección del idioma de pantalla**

Con esta opción, puede seleccionar el idioma que desee para la pantalla. Es posible cambiar la selección de idioma en los modos de fotografía y de reproducción. Aquí empleamos el modo de fotografía como ejemplo. Encienda la cámara.

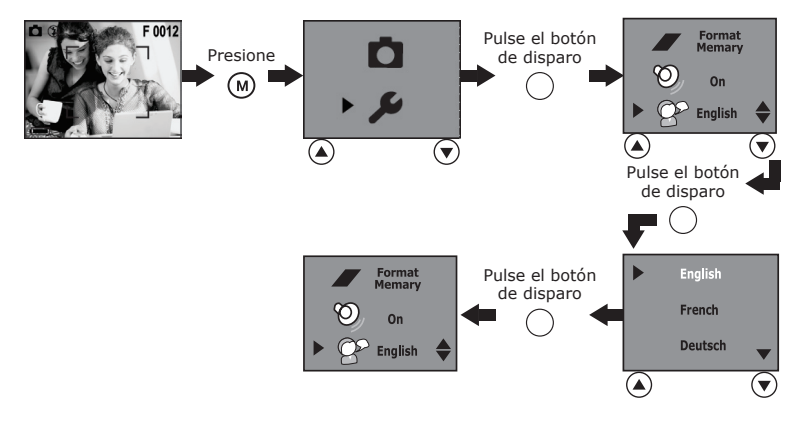

## **3 Realización de fotografías**

#### **• Realización de una fotografía**

- 1. Encienda la cámara. Coloque el selector en el modo de fotografía  $\blacksquare$
- 2. Encuadre el objetivo utilizando la pantalla.
- 3. Sujete la cámara con firmeza y pulse el botón de disparo para realizar una fotografía. Una vez realizada la fotografía, se emite un pitido. El contador de la pantalla reducirá su número en 1.

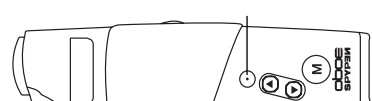

Botón de disparo

### **• Ajuste de la compensación de exposición**

Puede ajustar el valor de compensación de la exposición (EV) entre -1,5 y +1,5 para compensar las condiciones de luz momentáneas. Puede usar este ajuste para obtener mejores resultados fotografiando a contraluz, luz artificial indirecta o un fondo oscuro, etc.

Encienda la cámara. Coloque el selector en el modo de fotografía.

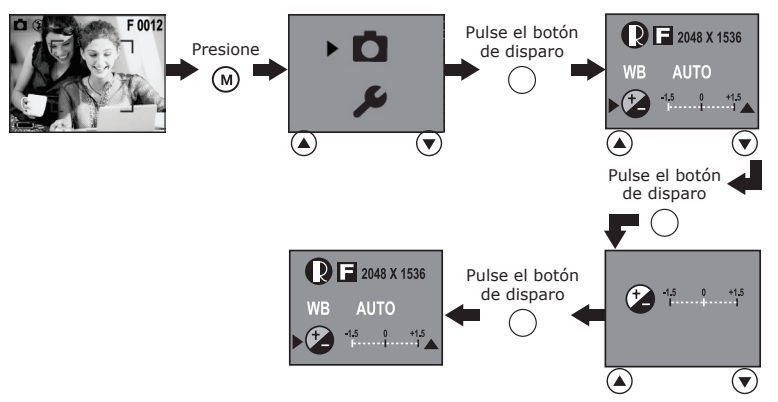

#### **NOTA:**

- Para objetos de colores claros y a contraluz, es preferible utilizar un valor alto de compensación de la exposición. Para objetos de colores oscuros y para tomas en exteriores en días despejados, es preferible utilizar un valor bajo de exposición.
- Cuando se dispara con escasa o con mucha iluminación, es posible que no obtenga resultados satisfactorios aún después de haber efectuado la compensación de exposición.
- La compensación de la exposición regresa al valor predeterminado (AUTO) al apagar y encender la cámara de nuevo.

#### **• Ajuste del balance de blancos**

Una selección acertada del balance de blancos puede ayudarle a que los colores parezcan más naturales bajo las condiciones de luz dadas.

Encienda la cámara. Coloque el selector en el modo de fotografía.

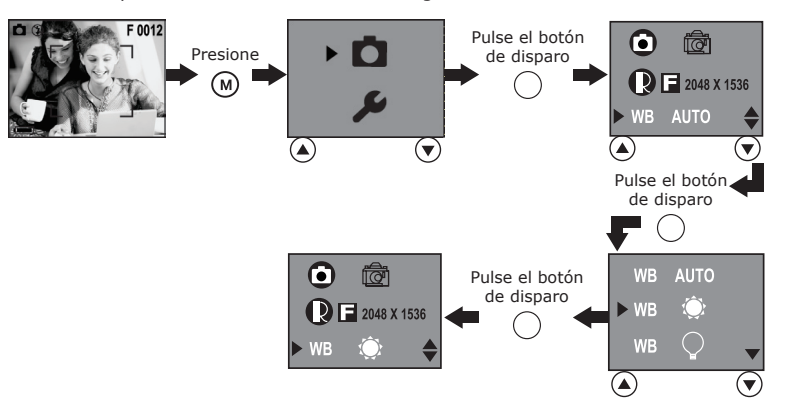

### **• Ajuste de la resolución de la imagen**

El término resolución se refiere al número de píxeles de una fotografía digital. Cuanto más alta sea la resolución, más píxeles tendrá la fotografía y mayor espacio ocupará en la memoria. Una resolución elevada ocupa más memoria, pero ofrece una fotografía con mejor calidad digital al imprimirse.

Encienda la cámara. Coloque el selector en el modo de fotografía.

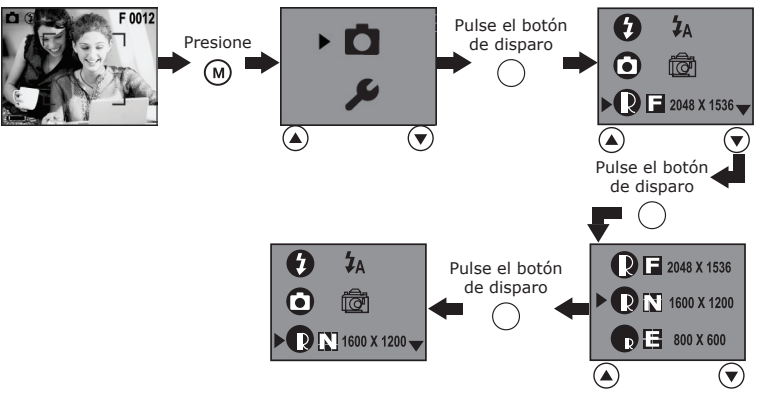

A continuación se indica el número aproximado de fotografías que previsiblemente cabrán con los diferentes ajustes en la memoria interna de 16MB.<br> $\mathsf{F:}$  2048 x 1536: aproximadamente 17

- **F:** 2048 x 1536; aproximadamente 17 fotografías
- **N:** 1600 x 1200; aproximadamente 28 fotografías
- **E:** 800 x 600; aproximadamente 105 fotografías

#### **• Uso del flash**

Utilice el flash para hacer fotografías por la noche, en interiores o en exteriores con poca luz. El icono del flash que aparece en la pantalla es la opción que está activada. Para cambiar los ajustes del flash, siga los siguientes pasos:

Encienda la cámara. Coloque el selector en el modo de fotografía.

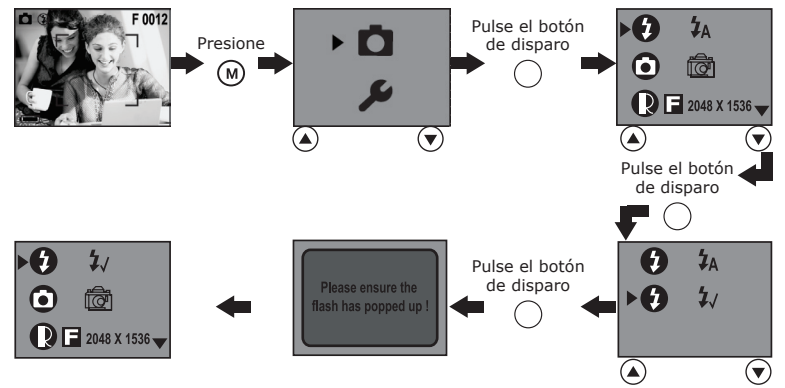

- $\mathbf{z}_{J}$ Modo flash activado: el flash se dispara para todas las fotografías. Use este ajuste en situaciones de un fuerte contraste para proporcionar luz de compensación o en interiores con poca luz.
- ₩ Modo flash automático: el flash se activa automáticamente cuando es necesario. Use este ajuste para realizar la mayoría de las fotografías.

#### **NOTA:**

- El flash no se puede usar en el modo de vídeo.
- No toque ni tape el flash con los dedos. Esto podría manchar estos componentes e interferir en el funcionamiento correcto del flash.
- Alcance efectivo del flash: aprox. de 3,3 a 5,0 pies (aprox. de 1,0 a 1,5m)

#### **• Ajuste del temporizador**

La cámara está diseñada con una función de temporizador que permite hacer fotografías con un temporizador de 10 segundos incorporado. Cuando haga uso de la función del temporizador, coloque la cámara sobre una superficie plana o utilice un trípode.

- 1. Encienda la cámara. Coloque el selector en el modo de fotografía  $\Box$ .
- 2. Para activar el temporizador, siga los pasos que se indican a continuación:

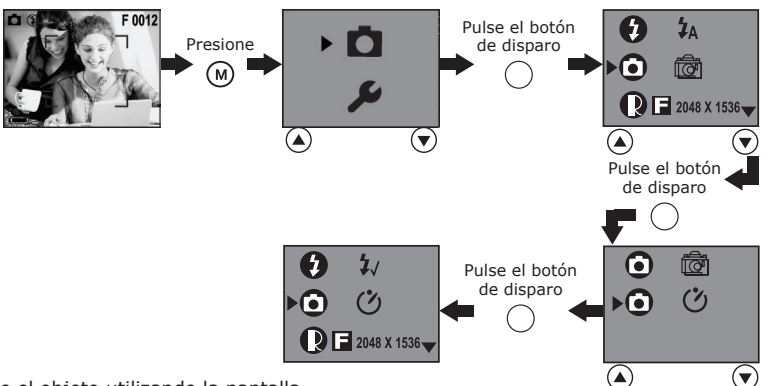

- 3. Enmarque el objeto utilizando la pantalla.
- 4. Pulse el botón de disparo para hacer una fotografía.
- 5. El LED del temporizador parpadea de color rojo y la cámara emite un pitido para indicar que se está efectuando la cuenta atrás. La cámara pitará durante seis segundos y luego más rápidamente durante seis segundos. El temporizador se desactiva automáticamente tras haber realizado la fotografía.

#### **• Ajuste de la función de zoom digital 4X**

La función de zoom digital se puede utilizar en los modos de fotografía y de vídeo. Esta función permiten aumentar con el zoom la parte central de una imagen y fotografiar sólo esta parte. Las imágenes se pueden aumentar hasta 4 veces antes de disparar la fotografía. En la pantalla aparecerá una barra indicando el estado del zoom. El ajuste del zoom no cambia después de hacer fotografías. Aleje el zoom para hacer fotografías normales.

#### **• Ajuste de la frecuencia**

Para sacar mejores fotografías en interiores, es necesario configurar la cámara para que se adapte a la frecuencia de iluminación. Seleccione una frecuencia de 60Hz para EE.UU. y de 50 Hz para Europa. Es posible cambiar la selección de frecuencia en los modos de fotografía y de reproducción. Aquí empleamos el modo de fotografía como ejemplo. Encienda la cámara.

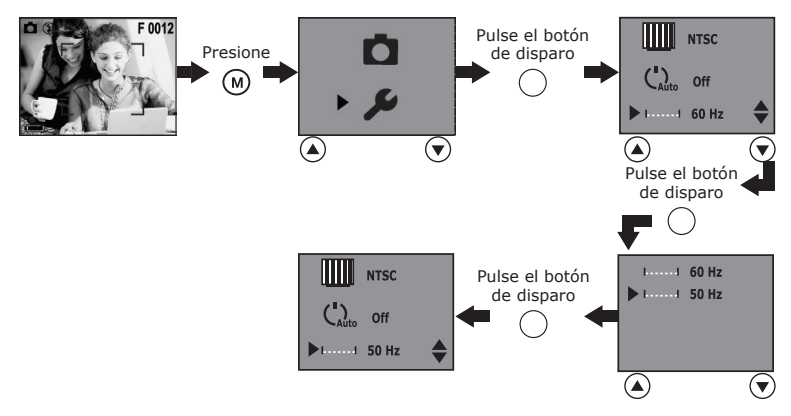

# **4 Grabación de secuencias de vídeo**

# **• Grabación de secuencias de vídeo**

Para grabar secuencias de vídeo, seleccione el modo de vídeo. Si desea grabar secuencias de vídeo y sonido, la resolución se ajusta automáticamente en 320x240 píxeles. El tiempo de grabación disponible va disminuyendo en la pantalla mientras se graban las secuencias de vídeo.

- 1. Encienda la cámara. Coloque el selector en el modo Video  $\mathbb{H}$ .<br>2. Enmarque el objeto utilizando la pantalla
- 2. Enmarque el objeto utilizando la pantalla.
- 3. Pulse el botón de disparo para comenzar a grabar.
- 4. Para detener la grabación, pulse de nuevo el botón de disparo. La grabación también se detendrá cuando la memoria esté llena.

## **5 Reproducción de fotografías y secuencias de vídeo**

#### **• Revisar fotografías en la pantalla**

- 1. Encienda la cámara. Coloque el selector en el modo reproducción  $\blacksquare$ .
- 2. Utilice los botones Arriba/Abajo para ver la fotografía realizada.

#### **• Reproducción de secuencias de vídeo en la pantalla**

- 1. Encienda la cámara. Coloque el selector en el modo reproducción  $\blacksquare$ .
- 2. Utilice los botones Arriba/Abajo para seleccionar una de las secuencias de vídeo marcadas con un icono ...
- 3. Pulse el botón de disparo para reproducir el vídeo. Púlselo de nuevo para detener la reproducción.

#### **• Protección o desprotección de fotografías o secuencias de vídeo**

Encienda la cámara. Coloque el selector en el modo reproducción  $\blacksquare$ . Pulse los botones Arriba/Abajo para seleccionar la fotografía o secuencia de vídeo que desea proteger.

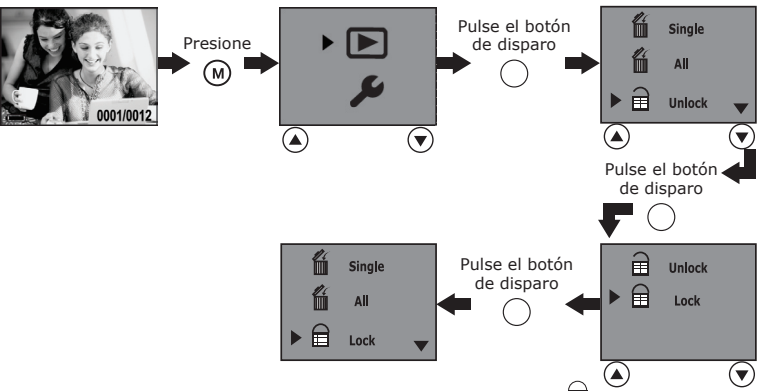

Seleccione "bloquear" para proteger y "desbloquear" para desproteger. El **in**icono aparece cuando revisa la fotografía o la secuencia de vídeo protegida en el modo de reproducción.

### **• Eliminación de una fotografía o secuencia de vídeo**

Encienda la cámara. Coloque el selector en el modo reproducción **▶**. Pulse el botón Arriba/Abajo para seleccionar la fotografía o secuencia de vídeo – que desea borrar. El icono de vídeo aparece en la pantalla cuando se selecciona una secuencia de vídeo.

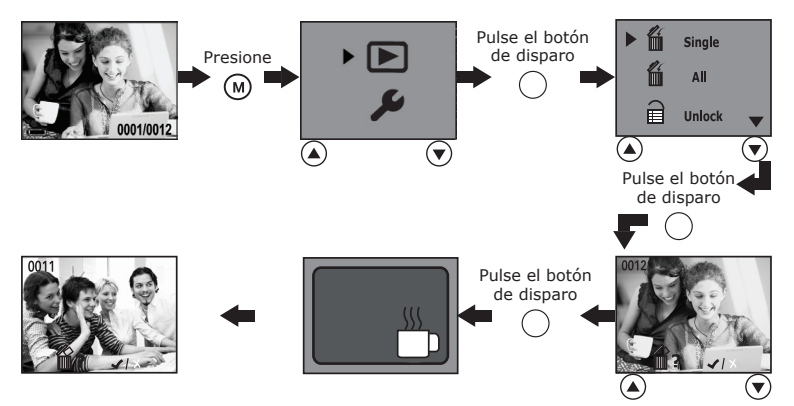

#### **• Eliminación de todas las fotografías y secuencias de vídeo**

Para borrar todas las fotografías y secuencias de vídeo no protegidas de la memoria activa, haga lo siguiente:

Encienda la cámara. Coloque el selector en el modo reproducción  $\blacksquare$ .

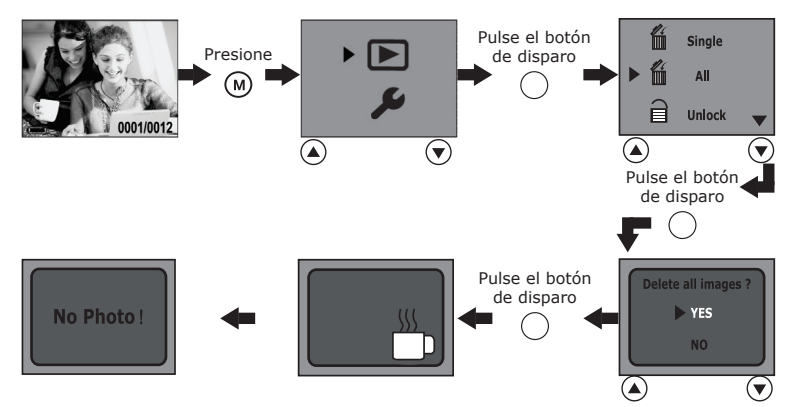

#### **• Ajuste de la salida de TV Ajuste del sistema de salida de vídeo**

La señal de salida de vídeo (NTSC o PAL) puede cambiarse para adaptarse a los diferentes sistemas de señal. Por ejemplo: NTSC para EE.UU., Canadá, Taiwán, Japón, etc. y PAL para Europa, Asia (excepto Taiwán), etc.

Es posible cambiar el sistema de salida de vídeo en los modos de fotografía y de reproducción. Aquí empleamos el modo de fotografía como ejemplo. Encienda la cámara.

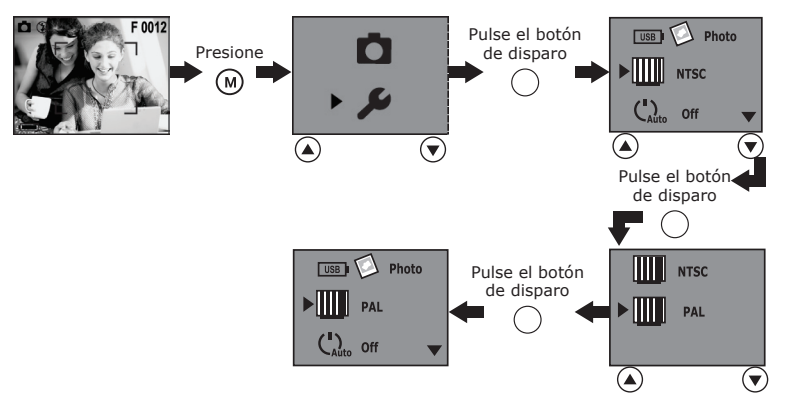

#### **Conexión al televisor**

Cuando la cámara está conectada a un televisor, la pantalla del mismo hace las veces de la pantalla de la cámara.

- 1. Conecte la cámara al televisor por medio del cable de salida de TV (suministrado) tal y como se indica en el dibujo.
- 2. Ajuste el TV en el modo «Video».
- 3. Si el selector se encuentra en los modos de fotografía y vídeo, puede previsualizar los objetivos que desea capturar en la pantalla de TV.
- 4. Si está seleccionado el modo de reproducción  $\blacksquare$ , puede revisar en el televisor todas las fotografías y secuencias de vídeo almacenadas en la cámara.

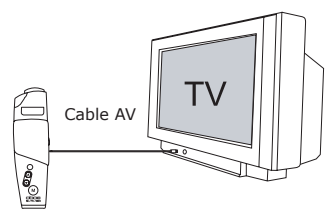

#### **NOTA:**

No conecte el cable USB a la cámara mientras ésta se encuentre a su vez conectada al televisor y viceversa.

## **• Uso de la tarjeta SD**

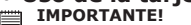

**Los archivos contenidos en la tarjeta pueden entrar en conflicto con la cámara Spypen oboe resultando en la alteración o pérdida de datos o archivos importantes que tenga en la tarjeta al insertar ésta en la cámara Spypen oboe. Recomendamos utilizar una tarjeta SD NUEVA en la cámara Spypen oboe. No nos hacemos responsables de la pérdida de datos o archivos de valor de la tarjeta SD o de los daños sufridos por éstos debidos a un uso incorrecto.**

La cámara está provista de 16MB de memoria flash incorporada para almacenar las fotografías que capture. Puede ampliar el espacio de memoria utilizando una tarjeta SD de venta en comercios (de hasta 256MB). La cámara detecta si hay una tarjeta de memoria insertada y guarda automáticamente en ella las fotografías y las secuencias de vídeo. Tenga en cuenta que no podrá guardar fotografías y las secuencias de vídeo en la memoria flash incorporada mientras haya una tarjeta de memoria insertada en la cámara.

### **Precauciones con la tarjeta de memoria**

- 1. Utilice sólo tarjetas de memoria SD. No se garantiza el funcionamiento correcto si se emplea otro tipo de tarjeta.
- 2. Las cargas electrostáticas, interferencias eléctricas y otros fenómenos pueden ocasionar daños en los datos e incluso la pérdida de los mismos. Asegúrese siempre de realizar copias de seguridad de los datos importantes en otros medios (disco MO, disco duro, etc.).
- 3. Si la tarjeta de memoria presenta anomalías, puede restablecer el funcionamiento normal formateándola. En todo caso, le recomendamos tener siempre a mano más de una tarjeta de memoria si va a utilizar la cámara lejos de casa o de la oficina.
- 4. Es aconsejable formatear una tarjeta de memoria antes de utilizarla por primera vez después de su compra o siempre que la tarjeta parezca ocasionar defectos en las fotografías. No olvide formatear la tarjeta de memoria si ya se ha utilizado en otra cámara digital o en otros dispositivos. **IMPORTANTE!**
	- Asegúrese de apagar la cámara antes de introducir o extraer una tarjeta de memoria.
	- Asegúrese de orientar la tarjeta correctamente al insertarla. No intente nunca introducir una tarjeta de memoria en la ranura si nota alguna resistencia.
	- Las tarjetas de memoria SD cuentan con un interruptor de protección contra escritura que puede emplear para evitar borrar los archivos de fotografías y secuencias de vídeo de forma accidental. Recuerde que deberá desactivar la protección contra escritura de la tarjeta de memoria cuando quiera grabar o borrar fotografías y secuencias de vídeo o formatearla.

#### **Inserción de la tarjeta SD**

Apague la cámara. Abra la cubierta de goma e inserte la tarjeta SD asegurándose de que lo hace como aparece en la figura.

#### **Extracción de la tarjeta SD**

Para extraer la tarjeta SD, apague la cámara, empuje con suavidad la tarjeta SD hacia dentro y, después, suéltela para que salga expulsada de la ranura.

#### **IMPORTANTE!**

- No introduzca ningún objeto en la ranura que no sea la tarjeta de memoria SD. En caso contrario, podrían resultar dañadas la cámara y la tarjeta.
- En caso de que entre agua o algún objeto extraño en la ranura de la tarjeta, apague inmediatamente la cámara y póngase en contacto con su distribuidor o proveedor de servicios más cercano.

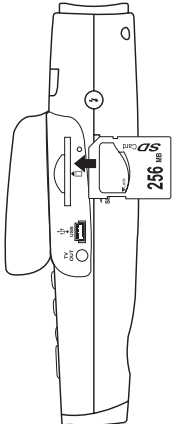

#### **• Formatear una tarjeta de memoria**

Al formatear una tarjeta de memoria, se borran todos los datos almacenados en ella. Es posible formatear la tarjeta en los modos de fotografía y de reproducción. Encienda la cámara.

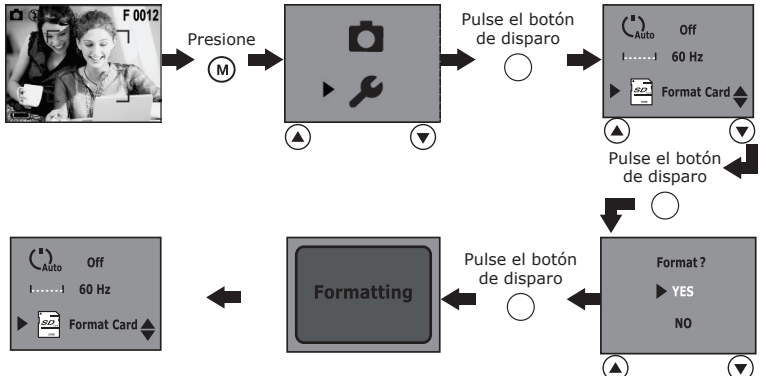

#### **IMPORTANTE!**

- Es posible formatear una tarjeta de memoria en la cámara o en el ordenador. No obstante, el formateo de una tarjeta en el ordenador lleva mucho más tiempo.
- Tenga en cuenta que los datos eliminados durante la operación de formateo no pueden ser recuperados. Asegúrese de que ya no necesita los datos almacenados en la tarjeta de memoria antes de formatearla.

#### **• Información sobre DPOF**

DPOF significa "Digital Print Order Format" (formato de orden de impresión digital). Se trata de un formato para grabar en una tarjeta de memoria o en otros medios las imágenes de la cámara digital que deben imprimirse y el número de copias de la misma. De este modo, se puede imprimir en una impresora compatible con DPOF o en un centro de impresión profesional.

#### **Cambiar los ajustes DPOF:**

Encienda la cámara. Coloque el selector en el modo reproducción. U Utilice los botones Arriba/Abaio para seleccionar una fotografía que desea imprimir y siga los pasos que se indican a continuación para determinar el número de copias.

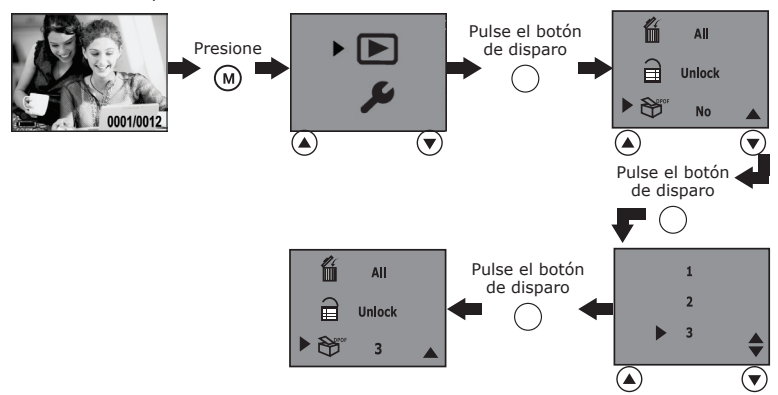

#### **NOTA:**

- No es posible cambiar el ajuste DPOF en cualquiera de las siguientes condiciones:
- Cuando está seleccionado un vídeo.
- Cuando no hay ninguna tarjeta de memoria insertada.

# **• Instalación del software**

### *FPara usuarios de Windows®:*

$$
\overline{\mathbf{PC}}
$$

#### **IMPORTANTE!**

- Haga una copia de seguridad de todos los datos importantes antes de proceder a la instalación del software y del controlador.
- Nuestro CD-ROM ha sido probado y su uso está recomendado con la versión en inglés de Windows OS.

#### **IMPORTANTE (Para Windows® 98SE)**

En Windows® 98SE, la función de almacenamiento masivo requiere la instalación del controlador SPYPEN oboe.

#### **IMPORTANTE (Para Windows® Me, 2000, XP)**

Conecte la cámara directamente para transferir y ver fotografías y secuencias de vídeo. No es necesario instalar el controlador para conectar la cámara directamente a fin de transferir y ver las fotografías y las secuencias de vídeo. Si desea utilizar PhotoStudio®, Funhouse™, PhotoPrinter® o VideoImpression™ para transferir las fotografías y vídeos o<br>bien desea usar la función NetMeeting™, instale primero el controlador.

**IMPORTANTE!** – Si el ordenador solicita la instalación del sistema operativo Windows® durante la instalación del software, inserte el CD de Windows® en la unidad de CD-ROM del ordenador. El equipo instalará los archivos necesarios del CD automáticamente. Cuando el software de Windows haya finalizado la operación, cierre la pantalla de Windows. Extraiga el CD de Windows y guárdelo de modo seguro.

#### **NOTA:**

Microsoft® NetMeeting™ viene incluido en Windows® 2000 y XP OS. Los usuarios de Windows® 2000 o XP no necesitan instalar este software del CD-ROM.

- 1. Antes de comenzar, cierre el resto de las aplicaciones abiertas en su ordenador.
- 2. Inserte el CD suministrado en la unidad de CD-ROM.
- 3. La pantalla de la interfaz de usuario del CD se iniciará automáticamente.
- 4. Con el ratón, haga clic en los correspondientes botones de la interfaz del software y siga las instrucciones que aparezcan en pantalla.

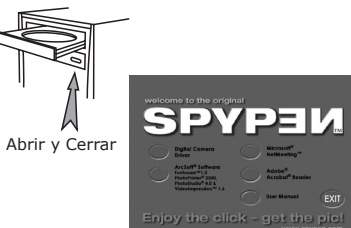

#### **NOTA:**

Si la pantalla de instalación no aparece después de introducir el CD, puede iniciarlo manualmente haciendo doble clic en el icono "Mi equipo" en su escritorio y haciendo después doble clic en el icono de la unidad de CD-ROM. Cuando se abra la ventana del CD-ROM, haga doble clic en el icono "INSTALL-E.EXE"

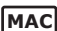

# *Paa usuarios de Macintosh***®***:* **MAC**

#### **NOTA:**

Conecte directamente la cámara para transferir y desplazarse por las fotografías o secuencias de vídeo sin necesidad de instalar el controlador.

- 1. Antes de comenzar, cierre el resto de las aplicaciones abiertas en su ordenador.
- 2. Inserte el CD suministrado en la unidad de CD-ROM.
- 3. Haga doble clic en el icono de CD-ROM «Spypen».
- 4. Instale el programa que viene incluido.

### **• Software suministrado con la cámara**

#### *Unidad extraíble Plug & Play* **Digital Camera Driver**

Fácil de usar, simplemente conecte la cámara al ordenador y utilícela a modo de unidad extraíble, la cual aparecerá como unidad adicional con la letra correspondiente. Utilice el software ArcSoft® para ver, editar e imprimir fotografías.

#### *Software de edición de fotografías* **PhotoStudio® 4.0**

PhotoStudio® 4.0 es un programa de edición de imágenes completo y fácil de usar que le ofrece un conjunto de herramientas de edición y retoque fotográfico, además de una amplia selección de mejoras y efectos especiales. Entre sus potentes funciones se incluye una amplia variedad de opciones de entrada y salida, capas, múltiples funciones para "deshacer" y "rehacer", herramientas de gestión de imágenes, edición de texto, soporte para múltiples formatos, etc. Si necesita más ayuda sobre el uso de PhotoStudio® 4.0, diríjase a "Ayuda" para acceder a los temas de ayuda.

Visite http://www.arcsoft.com si necesita listados de preguntas frecuentes, trucos y asistencia técnica.

#### *Software de edición de fotografías* **ArcSoft Funhouse™ 1.0**

ArcSoft Funhouse™ es una divertida aplicación de imagen que permite a sus usuarios crear "fantasías fotográficas" combinando sus fotografías personales con una amplia variedad de fondos de fantasía. Los usuarios pueden usar sus propias imágenes transfiriéndolas desde cámaras digitales, escáneres, unidades de disco y Photo CDs y combinarlas a la perfección con sólo unos pocos clics de ratón. Los fondos de fantasía incluyen personajes de ficción, obras de arte clásicas, héroes olímpicos, tiras cómicas de los años 50, bellezas en bañador, chicos musculosos y mucho más. Si necesita más ayuda sobre el uso de ArcSoft Funhouse™ 1.0, diríjase a "Ayuda" para acceder a los temas de ayuda.

Visite http://www.arcsoft.com si necesita listados de preguntas frecuentes, trucos y asistencia técnica.

#### *Software de impresión de fotografías* **ArcSoft PhotoPrinter® 2000**

ArcSoft PhotoPrinter® es una sencilla utilidad de impresión que permite al usuario colocar e imprimir varias imágenes en diferentes tamaños de forma fácil y rápida en una sola hoja de papel. El programa ofrece una gran selección de plantillas de impresión. También incluye herramientas de edición de imagen de uso común y una amplia selección de plantillas de marcos, bordes y fondos para mejorar las imágenes.

Si necesita más ayuda sobre cómo usar ArcSoft PhotoPrinter™ 2000, haga clic en el icono "?" en la parte superior derecha para acceder a los temas de ayuda.

Visite http://www.arcsoft.com si necesita listados de preguntas frecuentes, trucos y asistencia técnica.

#### *Software de creación de vídeo* **ArcSoft VideoImpression™ 1.6**

ArcSoft VideoImpression™ es un sencillo programa de edición de vídeo e imágenes. El programa permite a los usuarios crear y editar vídeos utilizando vídeos e imágenes existentes, para crear presentaciones para el hogar, su trabajo e Internet.

#### *Software de cámara web* **Microsoft® NetMeeting™**

NetMeeting™ ofrece la solución de videoconferencia más completa para Internet e intranets corporativas.

Sus potentes características le permiten realizar comunicaciones con imagen y sonido, colaborar virtualmente en cualquier aplicación basada en Windows, intercambiar gráficos en una pizarra electrónica, transferir archivos, usar programas de charla basados en texto y realizar muchas otras funciones. Usando su PC e Internet, ahora puede mantener conversaciones cara a cara con amigos y familiares por todo el mundo.

#### *Software de lectura de archivos .PDF* **Adobe® Acrobat® Reader**

Adobe® Acrobat® Reader le permite ver e imprimir archivos en formato Adobe Portable Document (PDF) en todas las principales plataformas informáticas, así como rellenar y enviar formularios Adobe PDF en línea.

#### **• Requisitos del sistema informático**

Para obtener unos resultados aceptables en la transferencia y edición de fotografías, recomendamos los siguientes requisitos mínimos:

# *Para usuarios de Windows***® PC**

- Compatible con Microsoft® Windows® 98SE, Me, 2000 o XP
- Pentium® II 333 MHz o procesador equivalente
- 64MB RAM (128MB recomendados)
- Puerto USB
- 200MB de espacio libre en el disco duro
- Monitor en color con capacidad gráfica de alta densidad (16 bits) o superior
- Unidad de CD-ROM
- Ratón y teclado estándar
- Altavoz
- Micrófono

# *Para usuarios de Macintosh***® MAC**

- Procesador PowerPC®
- $Mac™ OS 9.2 ~ ∨ X$
- Puerto USB
- 64MB RAM (128MB recomendados)
- 150 MB de espacio libre en el disco duro
- Monitor en color con capacidad gráfica de alta densidad (16 bits) o superior
- Unidad de CD-ROM
- Ratón y teclado estándar
- Altavoz
- Micrófono

# **8 Transferencia de fotografías y vídeo al ordenador**

#### **• Antes de transferir fotografías y secuencias de vídeo IMPORTANTE!**

**Antes de transferir sus fotografías y secuencias de vídeo, asegúrese de haber instalado el software del CD.**

#### **• Almacenamiento masivo/Cámara PC**

Puede seleccionar entre almacenamiento masivo o Cámara PC como controlador para esta cámara. El almacenamiento masivo (HDD) hace que la cámara se convierta en una unidad de disco duro externa (HDD). También puede ver o descargar en el ordenador fotografías y secuencias de vídeo almacenadas en la memoria interna o en la tarjeta de memoria SD. Mientras que Cámara PC le permite ver vídeo en directo y grabar secuencias de vídeo en el ordenador.

Para seleccionar una de estas dos opciones, siga los pasos indicados a continuación:

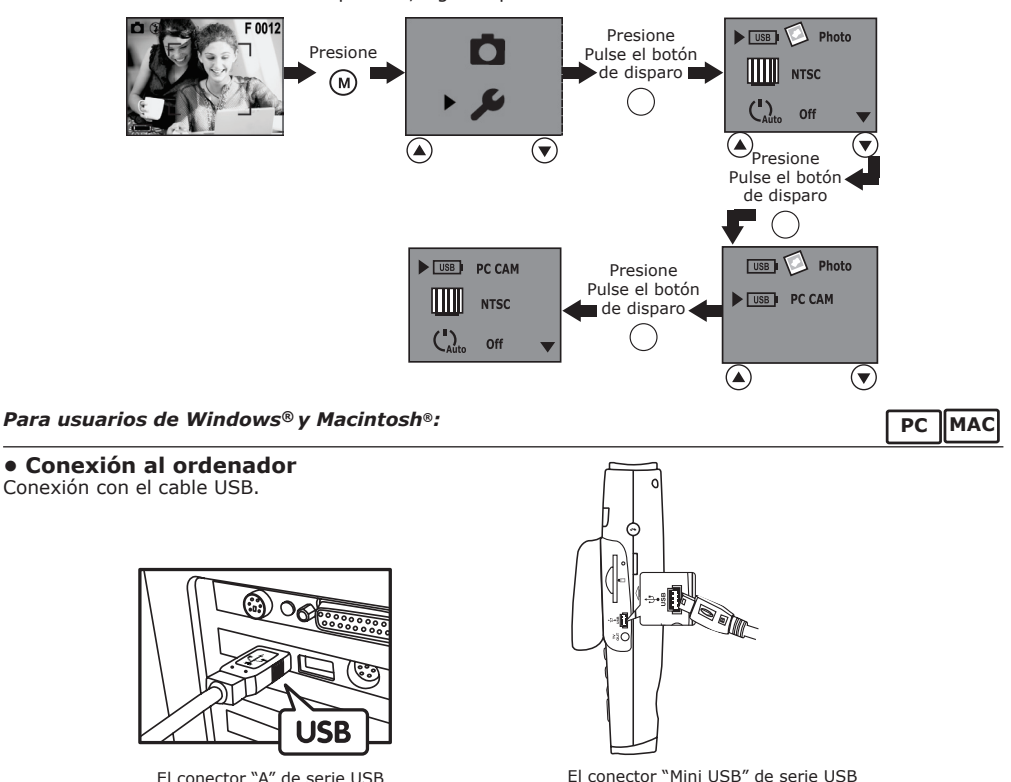

va conectado a su SPYPEN oboe

El conector "A" de serie USB va conectado a su ordenador

- 1. Encienda la cámara.
- 2. Enchufe el conector A USB a un puerto USB de su ordenador.
- 3. Abra la cubierta de goma y conecte el otro extremo del cable USB al puerto USB de su cámara.

## *Para usuarios de Windows***®***:* **PC**

#### **• Transferencia y visualización de fotografías y secuencias de vídeo con un PC**

- 1. Encienda la cámara.
- 2. Seleccione el modo de almacenamiento masivo como controlador.
- 3. Conecte la cámara al ordenador por medio del cable USB.
- 4. Abra el Windows® Explorer y verá una unidad de "disco extraíble".
- 5. Haga doble clic en la unidad de "disco extraíble" -> doble clic en "DCIM" -> doble clic en "100 MEDIA".
- 6. Todas las fotografías y secuencias de vídeo se encuentran en la carpeta "100 MEDIA". Marque las fotografías y secuencias de vídeo y arrástrelas hasta la carpeta que desee. También puede crear subcarpetas para agruparlas o usar el software Arcsoft para editarlas y administrarlas.

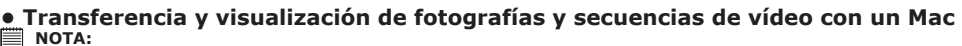

Los usuarios de MAC pueden conectar directamente la cámara, no necesitan instalar el controlador.

- 1. Encienda la cámara.
- 2. Seleccione el modo de almacenamiento masivo como controlador.
- 3. Conecte la cámara al MAC por medio del cable USB. El sistema reconoce automáticamente la unidad de almacenamiento masivo. (El sistema detecta automáticamente un almacenamiento masivo con el nombre "Sin título").

**NOTA:**

El nombre de la unidad puede variar según las versiones de los sistemas MAC OS.

- 4. Haga doble clic en la carpeta "Sin título" -> doble clic en "DCIM" -> doble clic en "100 MEDIA".
- 5. Haga doble clic en la carpeta "100 MEDIA" para acceder a la subcarpeta.
- 6. Puede copiar las fotografías y secuencias de vídeo desde esta carpeta y pegarlas en el disco duro.

# **9 Uso de la cámara como cámara web (sólo PC)**

#### **• Configuración de NetMeeting™**

# **NOTA:**

Seleccione el tipo de controlador Cámara PC antes de iniciar NetMeeting™. Si desea más información, consulte la sección **Almacenamiento masivo/Cámara PC.**

- 1. Conecte la SPYPEN oboe al PC a través del cable USB.
- 2. Coloque la cámara sobre el monitor del ordenador o sobre otra superficie plana.
- 3. Conecte los altavoces (no incluidos) a la clavija de salida de su tarjeta de sonido.
- 4. Conecte el micrófono al ordenador antes de utilizar la función NetMeeting™.

# **• Inicio de NetMeeting™**

**NOTA:** Para usuarios de Windows® XP/2000 que utilicen NetMeeting por primera vez: Vaya a Inicio -> Ejecutar ->introduzca "conf" ->haga clic en "Aceptar" y siga las instrucciones para la instalación de NetMeeting.

- 1. Haga doble clic en el icono de "NetMeeting" que se encuentra en el escritorio o seleccione "NetMeeting" en el menú de Inicio de Windows®.
- 2. Si necesita más ayuda sobre la utilización de Microsoft® NetMeeting™, seleccione Ayuda en la barra de menú y escoja el tema que necesite. También puede visitar la siguiente página web: http: //www.microsoft.com/windows/netmeeting.

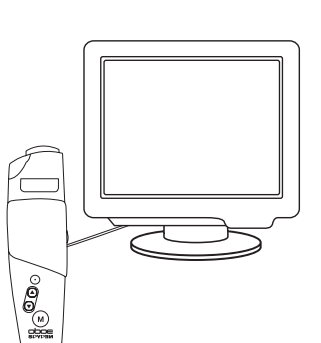

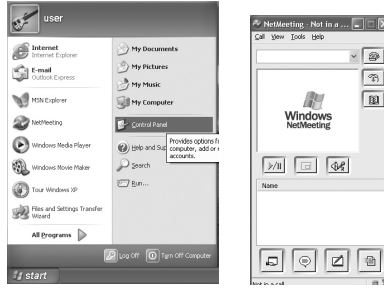

# **10 Solución de problemas**

Esta guía de solución de problemas ha sido diseñada para ayudarle. Si los problemas persisten, póngase en contacto con el servicio de atención al cliente. Encontrará más detalles en la sección "Obtención de ayuda".

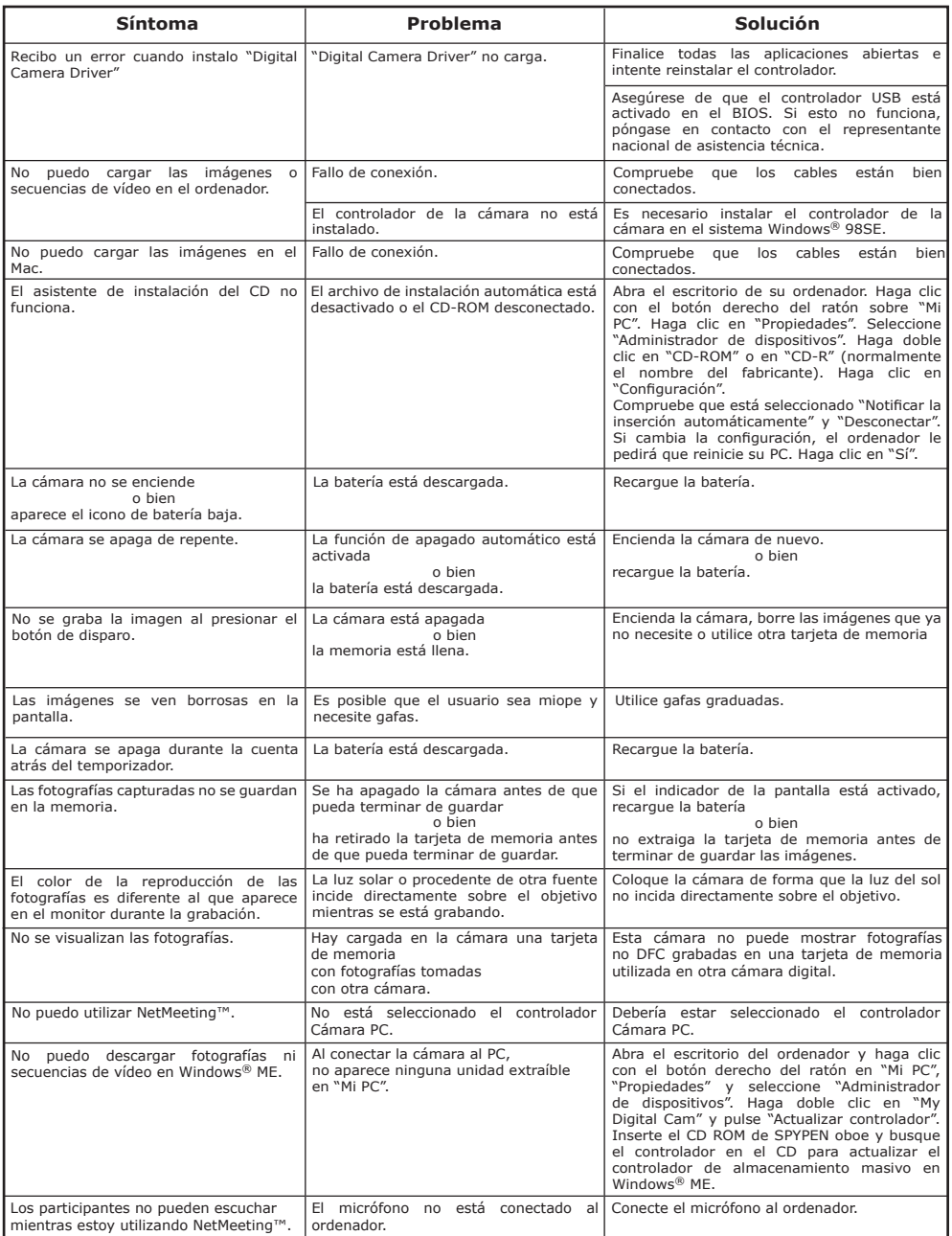

**Consulte los archivos de ayuda y las guías de usuario que acompañan a las aplicaciones incluidas. Para más información y ayuda, visite nuestra página web: http://www.plawa.com o http://www.spypen.com**

# **• Servicios online**<br>Página web: http://w

http://www.plawa.com http://www.spypen.com

#### **• Atención al cliente**

#### **plawa-feinwerktechnik GmbH & Co. KG**

Bleichereistr. 18 73066 Uhingen - Alemania Teléfono de ayuda: +49 (0)7161 9387-220 (Inglés, alemán) Página web: http://www.plawa.com Correo electrónico: support@plawa.com

# **• Ayuda para el software ArcSoft**

Centro de atención al cliente de ArcSoft HQ<br>
(Fremont California, CA) Fax: 1-510-440-1270 (Fremont California, CA)<br>Teléfono: 1-800-762-8657 (llamada gratuita) Fax: 1-510-440-1270 Correo electrónico: support@arcsoft.com

Centro de atención al cliente de ArcSoft China (Beijing)<br>Teléfono: 8610-6849-1368 Teléfono: 8610-6849-1368 Teléfono: +81-03-3834-5256 Fax: 8610-6849-1367 Fax: +81-03-5816-4730

**Para Oceanía Para Europa / Oriente Medio /** Centro de atención al cliente de ArcSoft Australia **África y el resto del Mundo** (Baulkham Hills, Nueva Gales del Sur) Centro de atención al cliente de Teléfono: 61 (2) 9899-5888 (Ireland) Fax: 61 (2) 9899-5728 Teléfono: +353-(0) 61-702087<br>Correo electrónico: support@supportgroup.com.au Fax: +353-(0) 61-702001 Correo electrónico: support@supportgroup.com.au

# **Para Sudamérica y América Central**<br>Teléfono: 1-510-979+5520

Correo electrónico: latlnsupport@arcsoft.com

**Para China Para Japan** Página Web: http://www.mds2000.co.jp/arcsoft Correo electrónico: japan@arcsoft.com y support@mds2000.com

Correo electrónico: europe@arcsoft.com

Visite la página http://www.arcsoft.com si necesita asistencia técnica y listados de preguntas frecuentes.

plawa y Spypen son marcas registradas de plawa-feinwerktechnik GmbH & Co. KG . Todos los demás productos son marcas registradas de sus respectivos propietarios. El diseño del producto y las características técnicas están sujetos a cambios sin previo aviso.

### **• Especificaciones técnicas**

- Memoria interna: 16MB NAND FLASH
- Memoria externa: tarjeta de memoria SD auxiliar de hasta 256 MB (no incluida)
- - Resolución fotográfica:<br>- Resolución 2048 X 1536 F:
	- Resolución 2048 X 1536 **F**: aproximadamente 17 fotografías
	- Resolución 1600 X 1200 **N**: aproximadamente 28 fotografías aproximadamente 105 fotografías
- Temporizador para capturar fotografías: 10 segundos.
- - Vídeo:<br>- Fotogramas por segundo:
- aprox. 15 fps secuencia de vídeo (320 X 240)
- 

- 
- aprox. 20 fps cámara PC (320 X 240)<br>Aproximadamente 90 segundos con 1 Aproximadamente 90 segundos con 16MB de memoria interna
- Ilimitada si se encuentra conectado al ordenador a través del cable USB
- Formato de archivos:
	- Fotografías: Compresión en formatos JPEG y EXIF 2.1 después de ser transferidos al PC a través de USB (dependiendo de la aplicación utilizada)
	- Función de vídeo con audio: formato AVI
- Tipo de lente: microlente de perfil bajo
- Margen de trabajo: 1,5m al infinito
- Enfoque: enfoque fijo
- Flash integrado: Modos de flash AUTOMÁTICO, DESACTIVADO, ACTIVADO.
- Alcance efectivo del flash: aprox. de 3 a 5 pies (aprox. de 1 a 1,5 m).
- Visor: CyberView™ 17° campo de visión, imagen virtual de 18 pulgadas a una distancia de 5 pies.
- Conector externo: USB, ranura para tarjeta SD
- Apagado automático: despues de 1 o 3 minutos de inactividad o desconexión<br>Jimentación: Puerto USB
- Alimentación:
	- Batería recargable de polímero de litio
	- (se puede recargar aproximadamente entre 250 y 280 veces).
- Consumo de potencia: aproximadamente 60 minutos de uso continuado o unas 200 imágenes sin utilizar el flash.
- Sistema operativo:
	- Para usuarios de Windows®: Microsoft® Windows® 98SE, Me, 2000 o XP
	- Para usuarios de Macintosh®: Mac OS 9.2  $\sim$  X

### **• Consejos, seguridad y mantenimiento**

La cámara sólo debe utilizarse en las siguientes condiciones ambientales:

- 32 104º Fahrenheit; 0 40º C
- 20%-85% de humedad relativa sin condensación

La duración de la batería o la calidad de imagen puede sufrir alteraciones si las condiciones son diferentes a las descritas anteriormente.

#### **Precauciones en el uso de la cámara**

- NUNCA sumerja ninguna parte de la cámara o sus accesorios en ningún fluido o líquido.
- Desconecte SIEMPRE la cámara de su PC o TV antes de limpiarla.
- Elimine SIEMPRE el polvo y las manchas con un paño suave humedecido en agua o en un detergente neutro.
- NUNCA coloque objetos calientes en la superficie de la cámara.
- NUNCA intente abrir o desmontar la cámara, ya que podría anular la garantía.

### **• Desinstalación del controlador de la cámara (sólo PC)**

- 1. Desconecte la cámara del PC.
- 2. Vaya a Inicio > Configuración > Panel de control.
- 3. Haga doble clic en Agregar o quitar programas.
- 4. En Agregar o quitar programas, seleccione "My Digital Cam" y haga clic en el botón Eliminar.
- 5. Reinicie el ordenador.

#### **• Normativas Aviso de la FCC**

Este dispositivo cumple el Artículo 15 del Reglamento de la FCC. Su manejo está supeditado a dos condiciones: (1) este dispositivo no debe causar interferencias dañinas y (2) este dispositivo debe aceptar cualquier interferencia recibida, incluyendo interferencias que puedan causar un funcionamiento no deseado.

Atención: Los cambios o modificaciones en esta unidad no aprobados expresamente por algún responsable pueden anular la autoridad del usuario para utilizar este equipo.

NOTA: El resultado de las pruebas realizadas con este equipo indica que éste cumple con los requisitos sobre dispositivos digitales de Clase B, según el Apartado 15 del Reglamento de la FCC. Estos requisitos han sido diseñados para ofrecer una protección razonable contra interferencias dañinas dentro de la vivienda. Este equipo genera, usa e irradia energía de radio frecuencia y, si no se instala y se utiliza según sus instrucciones, podría causar interferencias dañinas en comunicaciones de radio.

Sin embargo, no existe garantía de que estas interferencias no se produzcan en determinadas instalaciones. Es posible que este equipo cause interferencias en receptores de radio o televisión. Compruebe si es así encendiendo y apagando el equipo; para corregir estas interferencias siga al menos una de las medidas especificadas a continuación.

- Reorientar o recolocar la antena de recepción.
- Incrementar la separación entre el equipo y el receptor.
- Conectar el equipo a una salida de un circuito diferente de aquel que necesita el receptor.
- Si necesita ayuda, consulte con su distribuidor o con algún técnico de radio/TV experimentado.

Debe utilizar cable blindado con este dispositivo para asegurar que cumple con los requisitos de la Clase B de la FCC.

En un entorno con descargas electrostáticas, el producto podría funcionar incorrectamente y ser necesario que el usuario lo reinicie.